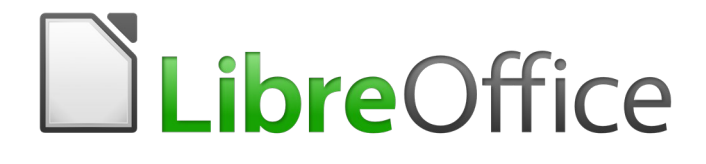

Guia de Introdução

*Apêndice A Teclas de Atalho*

## <span id="page-1-0"></span>**Direitos Autorais**

Este documento é protegido por Copyright © 2010-2016 pelo time de documentação do LibreOffice. Contribuidores são listados abaixo. É permitida a distribuição e/ou modificação sob os termos tanto da GNU General Public License ([http://www.gnu.org/licenses/gpl.html\)](http://www.gnu.org/licenses/gpl.html), versão 3 ou posterior, ou pela licença Creative Commons Attribution versão 4.0 ou posterior [\(http://creativecommons.org/licenses/by/4.0/\)](http://creativecommons.org/licenses/by/4.0/).

Todas as marcas comerciais dentro desse guia pertencem aos seus respectivos donos.

#### <span id="page-1-4"></span>**Contribuidores**

Jean Hollis Weber Peter Schofield Ron Faile Jr.

#### <span id="page-1-3"></span>**Comentários e sugestões**

Qualquer comentário ou sugestão sobre este documento pode ser enviado para a lista de documentação brasileira: [docs@pt-br.libreoffice.org](mailto:documentation@global.libreoffice.org)

Nota: Toda correspondência enviada para uma lista de e-mails, incluindo seu endereço e qualquer informação pessoal escrita na mensagem, será tornada pública e não pode ser excluída da lista.

#### <span id="page-1-2"></span>**Agradecimentos**

Este capítulo foi baseado na versão em inglês do Capítulo 5 do *Getting Started with OpenOffice.org*. Os contribuidores para este capítulo são:

Peter Hillier-Brook **Dean Hollis Weber** Alexander Noël Dunne

A versão em português deste Guia foi fruto do trabalho de diversos tradutores e revisores, listados abaixo:

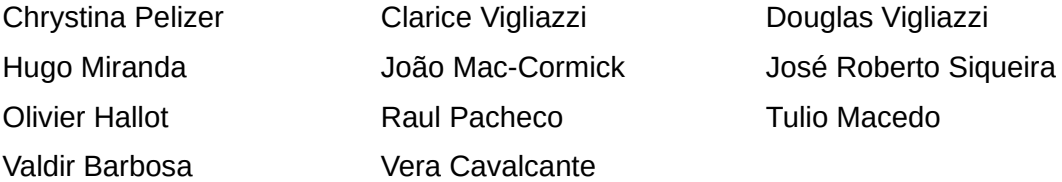

#### <span id="page-1-1"></span>**Data de publicação e versão do software**

Documentação publicada em Dezembro de 2016. Baseado no LibreOffice 5.0.

# **Conteúdo**

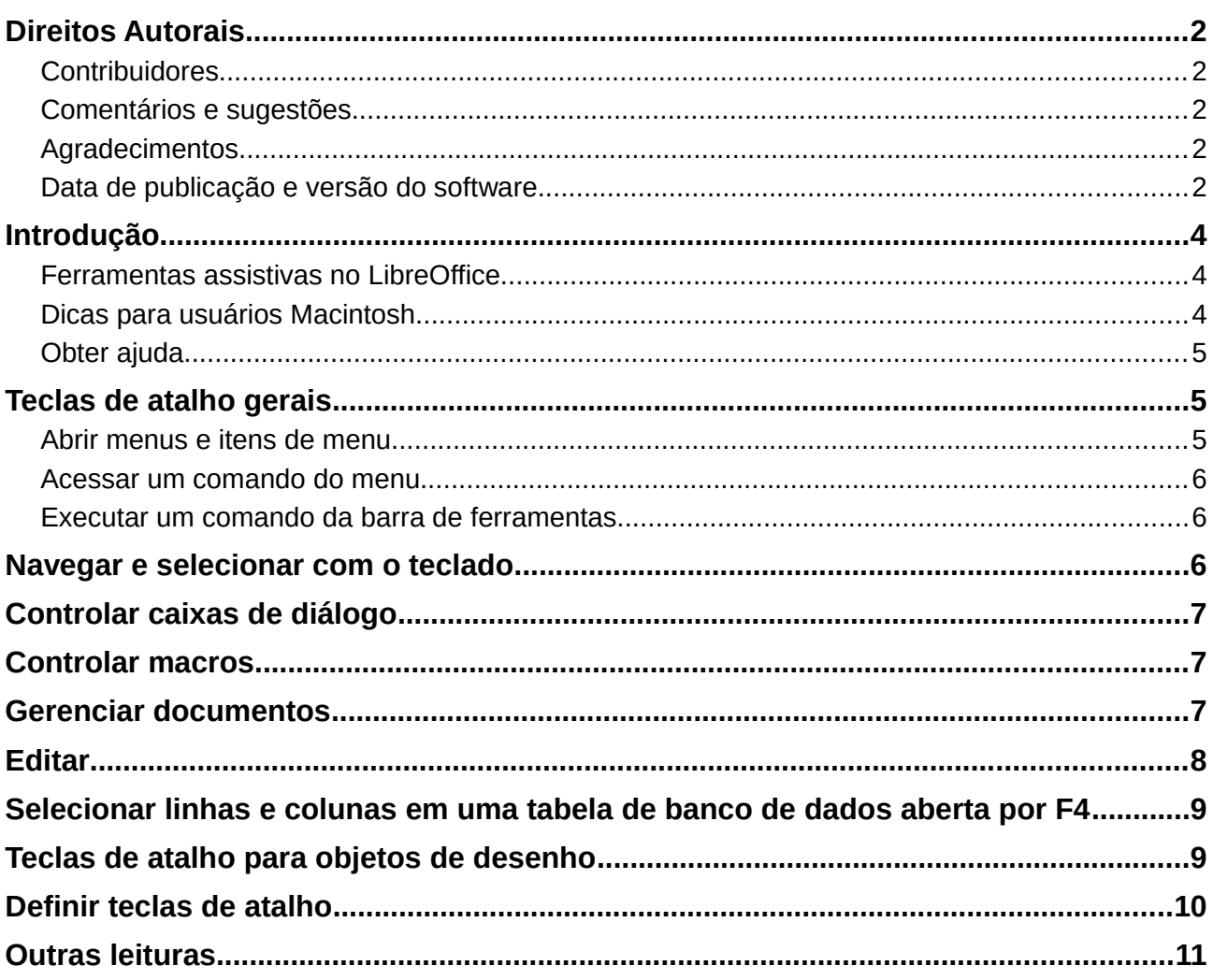

## <span id="page-3-2"></span>**Introdução**

Você pode usar o LibreOffice sem nenhum dispositivo apontador, como um *mouse* ou um *touchpad*, desde que utilize as teclas de atalho.

Este apêndice relaciona algumas teclas de atalho mais comuns utilizadas em todos os componentes do LibreOffice. Para atalhos específicos para Writer, Calc, Impress, Draw ou Base, leia o guia relevante do componente ou procure na Ajuda da aplicação.

### **Nota**

Alguns dos atalhos listados aqui não funcionam se o seu sistema operacional usa os mesmos atalhos para outras tarefas.

<span id="page-3-3"></span>Para resolver qualquer conflito, atribua teclas diferentes para este atalho reconfigurando o LibreOffice (veja o Capítulo 14 – Personalizar o LibreOffice) ou seu sistema operacional (veja a documentação do sistema).

#### <span id="page-3-1"></span>**Ferramentas assistivas no LibreOffice**

Além das teclas de atalho, o LibreOffice suporta algumas ferramentas de tecnologia assistiva como software de ampliação de tela, leitores de tela, e teclados virtuais na tela. Por favor, note que o suporte de acessibilidade depende da tecnologia Java para comunicação com ferramentas de tecnologia assistivas. Isto significa que a primeira inicialização do programa pode demorar alguns segundos a mais, porque o ambiente de execução Java tem de ser iniciado também.

Uma lista atual de ferramentas assistivas suportadas pode ser encontrada na Wiki em [http://wiki.documentfoundation.org/Accessibility.](http://wiki.documentfoundation.org/Accessibility)

#### <span id="page-3-0"></span>**Dicas para usuários Macintosh**

Algumas combinações de teclas são diferentes no Mac, em comparação com as utilizadas no Windows e Linux. A tabela a seguir mostra algumas substituições mais comuns para as instruções deste capítulo. Para uma lista mais detalhada, acesse o menu Ajuda do aplicativo.

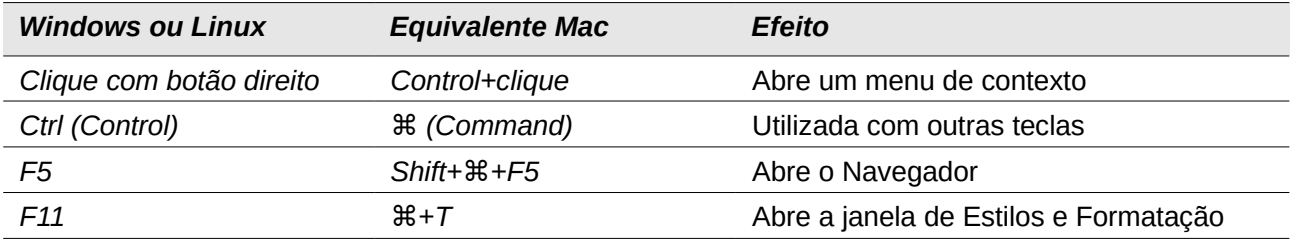

# <span id="page-4-2"></span>**Obter ajuda**

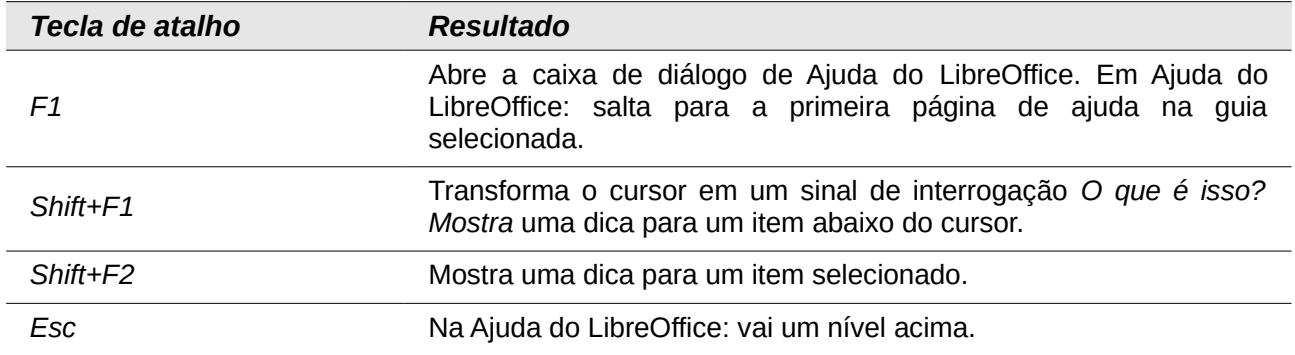

# <span id="page-4-1"></span>**Teclas de atalho gerais**

### <span id="page-4-0"></span>**Abrir menus e itens de menu**

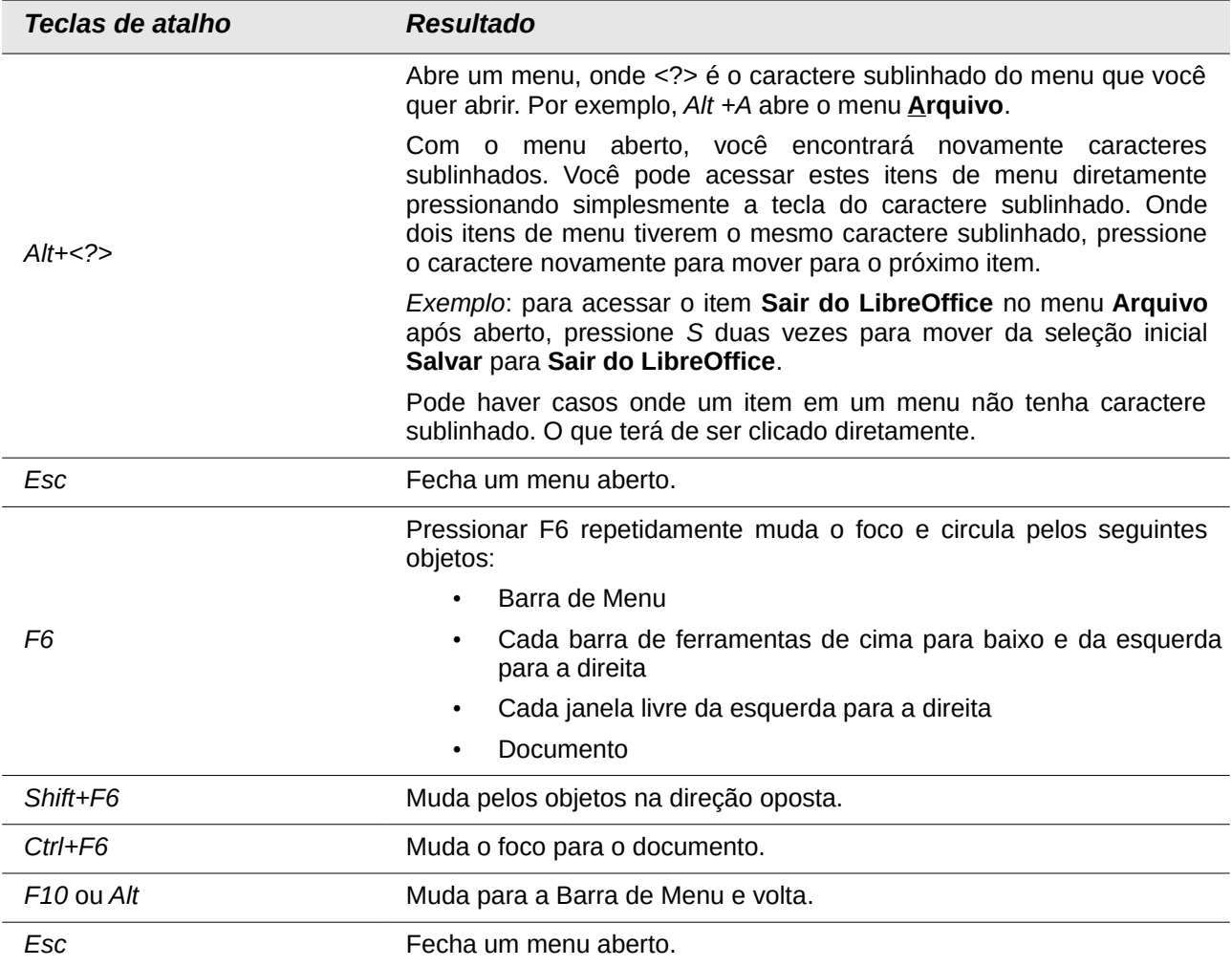

#### <span id="page-5-2"></span>**Acessar um comando do menu**

Pressione *Alt* ou *F6* ou *F10* para selecionar o primeiro item na barra de menu (o menu **Arquivo**). Com a *seta direita*, o próximo menu à direita é selecionado; com a *seta esquerda*, o menu anterior. As teclas *Home* e *End* selecionam o primeiro e o último item na Barra de Menu.

A *seta abaixo* abre o menu selecionado. Com a seta abaixo e seta acima move a seleção através dos comandos do menu. A seta direita abre algum submenu existente.

Pressione *Enter* para executar o comando selecionado do menu.

#### <span id="page-5-1"></span>**Executar um comando da barra de ferramentas**

Pressione *F6* repetidamente até o primeiro ícone na barra de ferramentas ser selecionado. Use a seta direita e esquerda para selecionar um ícone na barra de ferramenta horizontal. Similarmente, use a seta acima e abaixo para selecionar um ícone na barra de ferramentas vertical. A tecla *Home* seleciona o primeiro ícone na barra de ferramentas e a tecla *End*, a última.

Pressione *Enter* para executar o ícone selecionado. Se o ícone selecionado normalmente demanda uma ação consecutiva do mouse, assim como inserir um retângulo, então pressionar a tecla *Enter* não é suficiente: nestes casos pressione *Ctrl+Enter*.

- Pressione *Ctrl+Enter* em um ícone para criar um objeto de desenho. Um objeto desenhado será colocado no meio da visão, com um tamanho predefinido.
- Pressione *Ctrl+Enter* na ferramenta Selecionar para selecionar o primeiro objeto de desenho no documento. Se você quiser editar, redimensionar, ou mover o objeto de desenho selecionado, primeiro use *Ctrl+F6* para mover o foco dentro do documento.

### <span id="page-5-0"></span>**Navegar e selecionar com o teclado**

Você pode navegar por um documento e fazer seleções com o teclado.

- Para mover o cursor, pressione a tecla ou uma combinação de teclas dada na tabela a seguir.
- Para selecionar o caractere sob o cursor em movimento, adicionalmente mantenha pressionada a tecla *Shift* enquanto move o cursor.

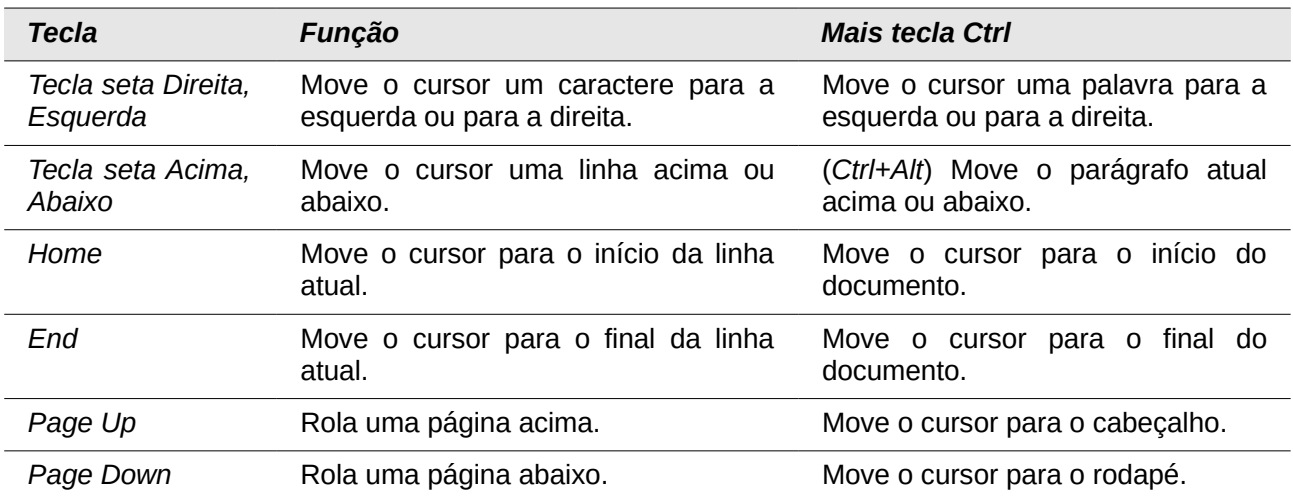

# <span id="page-6-2"></span>**Controlar caixas de diálogo**

Quando abrir alguma caixa de diálogo, um elemento (assim como um botão, um campo de opção, uma entrada em uma caixa de listagem, ou uma caixa de verificação) é destacado ou indicado por uma caixa pontilhada ao redor do campo ou nome do botão. Este elemento está indicando que o foco está nele.

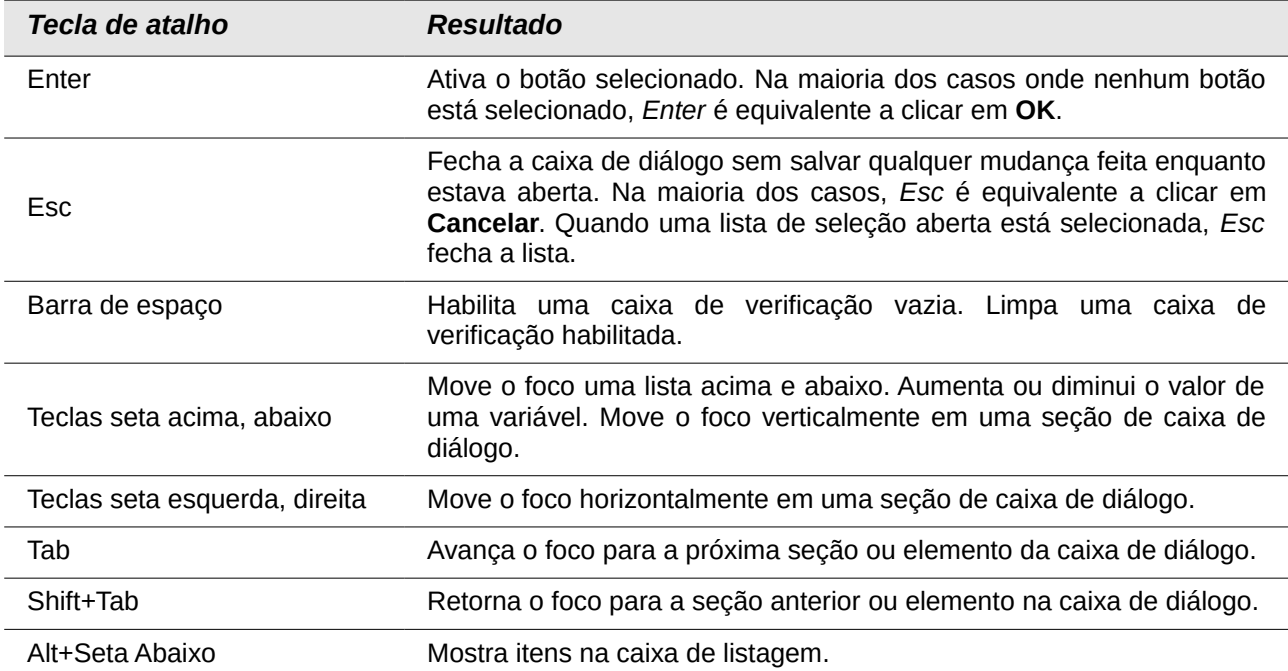

### <span id="page-6-1"></span>**Controlar macros**

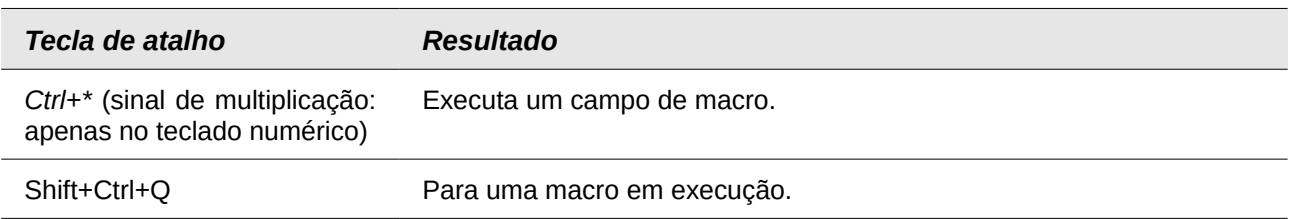

## <span id="page-6-0"></span>**Gerenciar documentos**

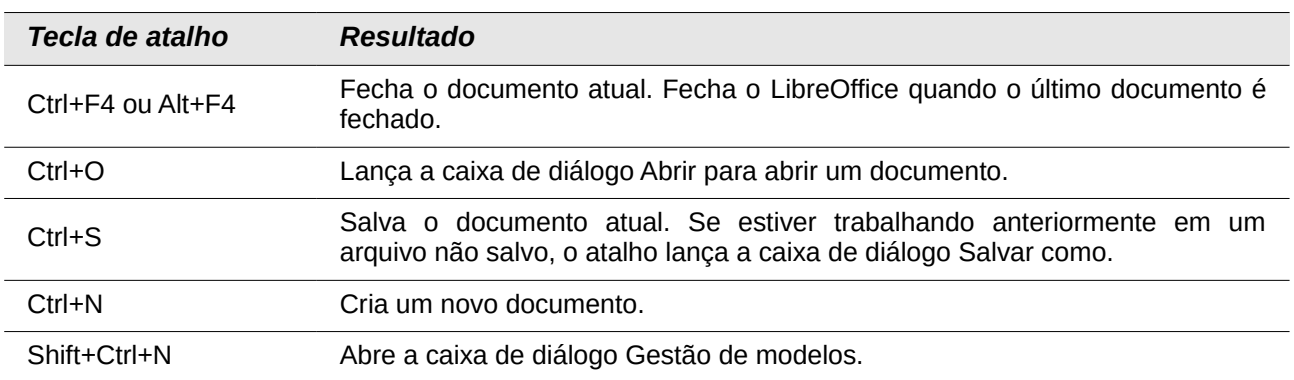

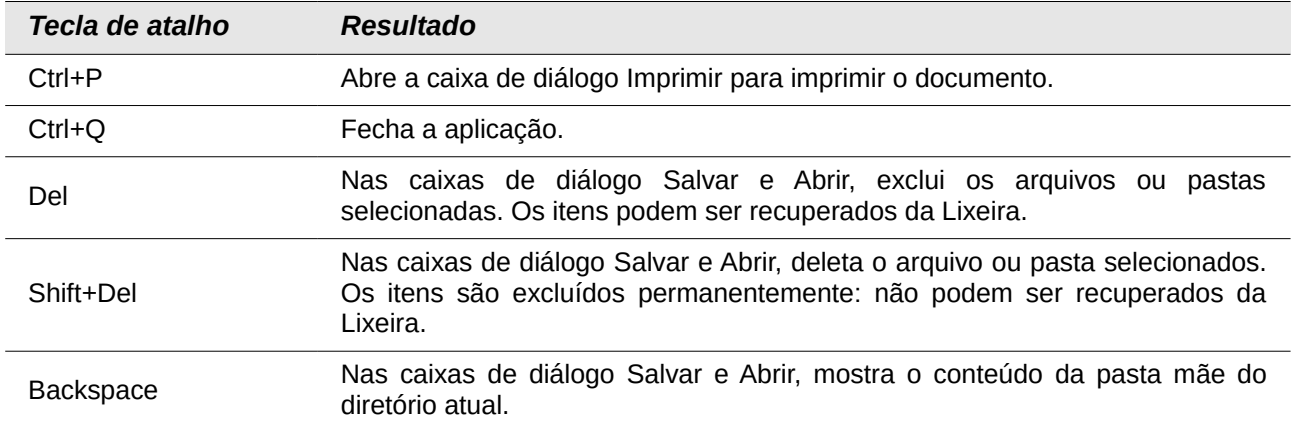

# <span id="page-7-0"></span>**Editar**

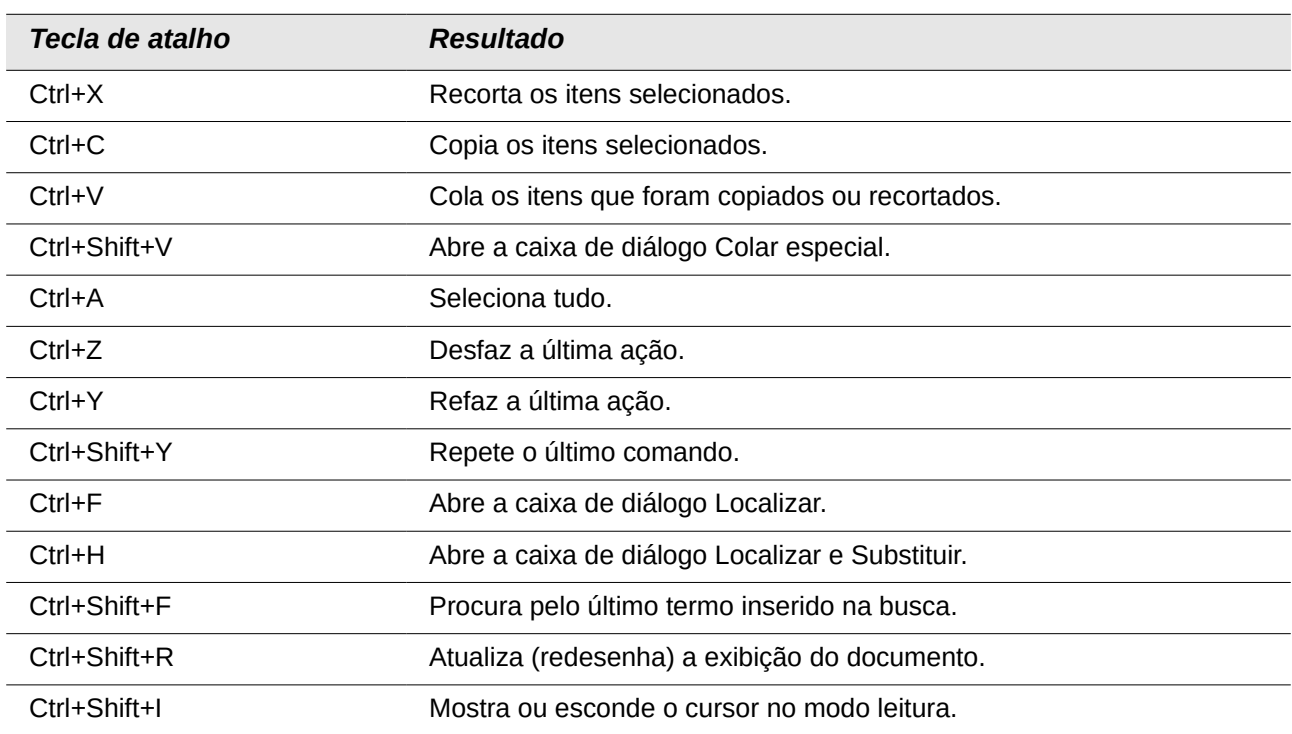

## <span id="page-8-1"></span>**Selecionar linhas e colunas em uma tabela de banco de dados aberta por F4**

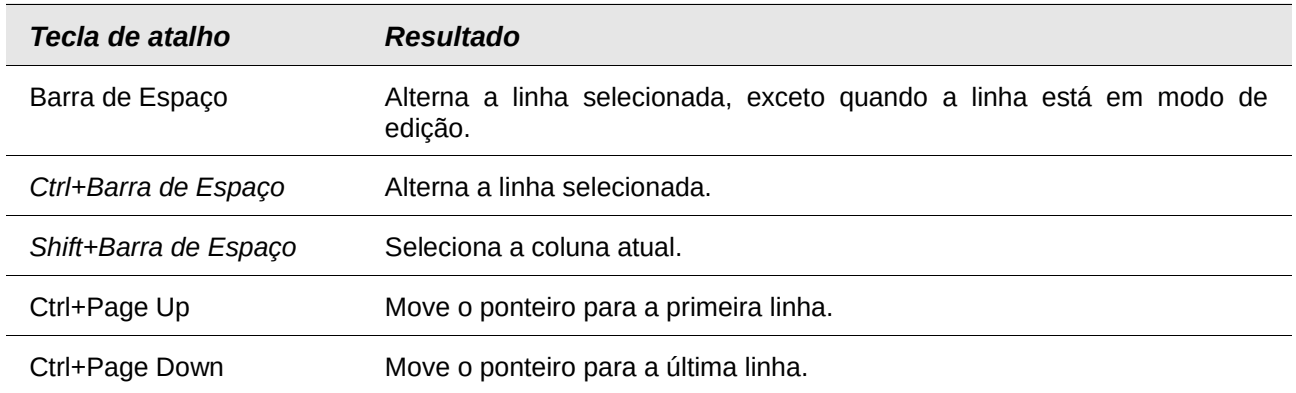

## <span id="page-8-0"></span>**Teclas de atalho para objetos de desenho**

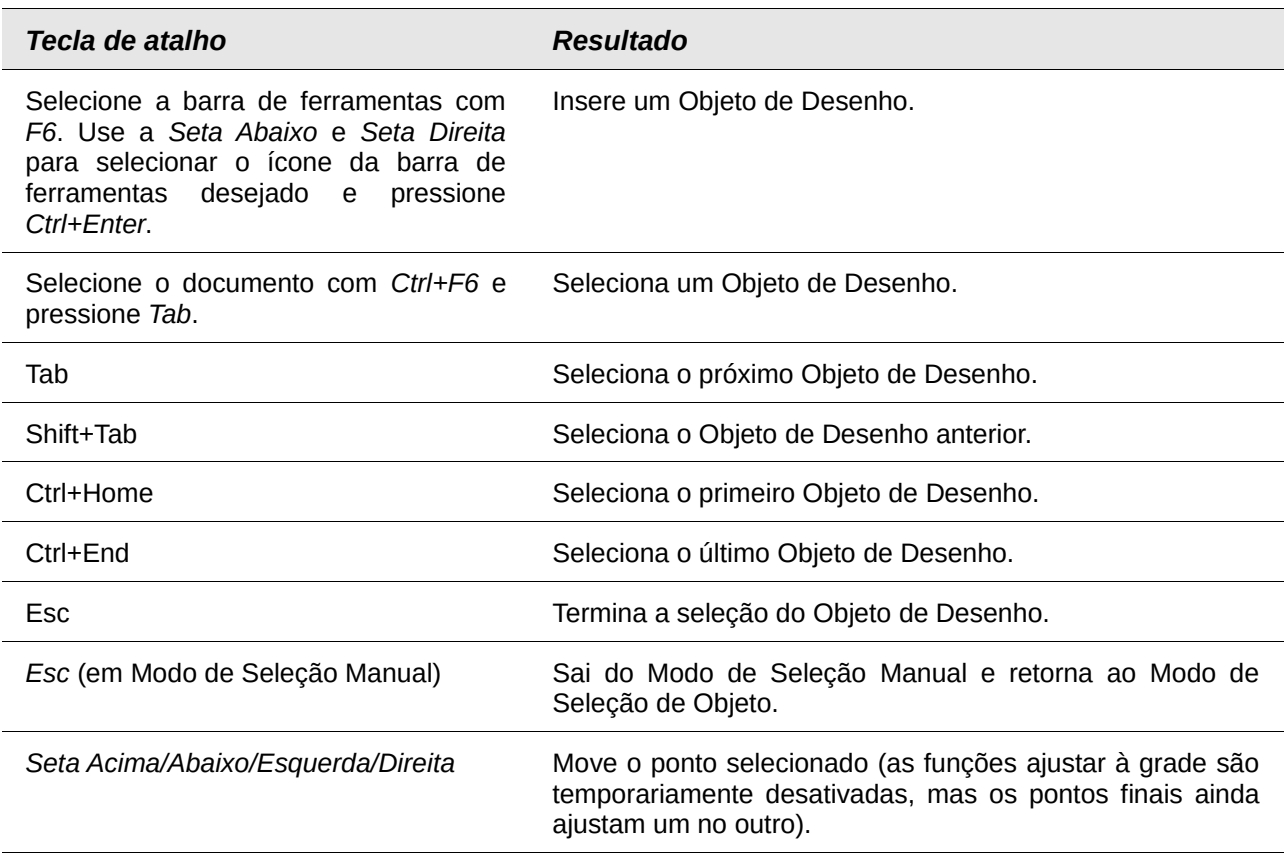

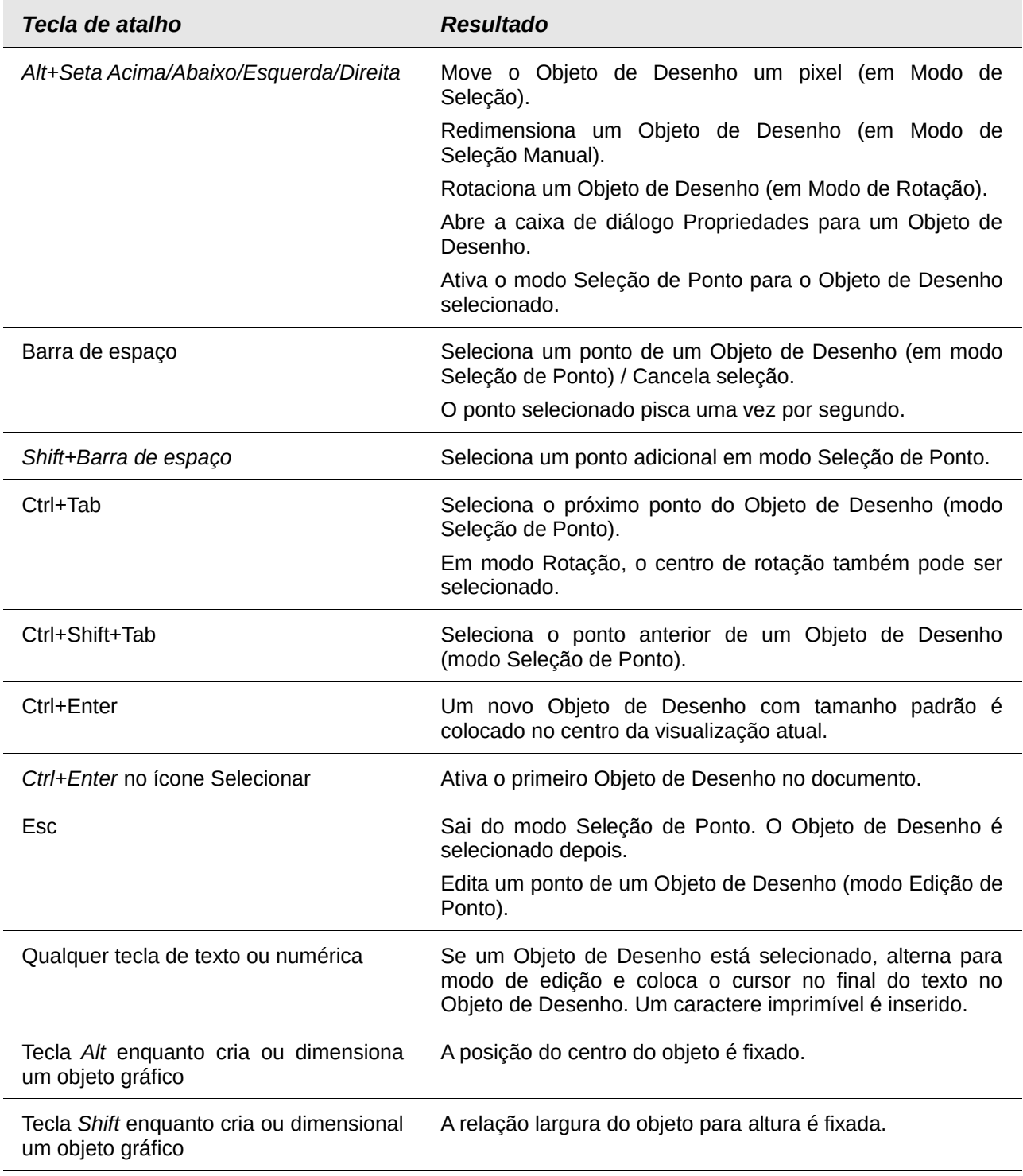

## <span id="page-9-0"></span>**Definir teclas de atalho**

Além de utilizar teclas de atalho internas listadas neste Apêndice, você pode definir as suas próprias. Veja o [Capítulo 14 – Personalizar o LibreOffice,](#page-3-3) para mais instruções.

# <span id="page-10-0"></span>**Outras leituras**

Para ajuda com as teclas de atalho do LibreOffice, ou usar o LibreOffice apenas com o teclado, procure na aplicação Ajuda usando as palavras-chave "teclas de atalho" ou "acessibilidade".